## Microsoft Office Microsoft Office Excel 2019 Excel 2019 Manual Manual

## **1. 基本的な操作**

- 2. データの入力と編集
- 3. グラフの作成と編集
- 4. 関数の使い方
- 5. ピボットテーブルの使い方

新規のブック作成

Excelを起動すると使用できるテンプレートが表示されるの で、任意のテンプレートを選びます。

ここでは空白のブックをクリックします。

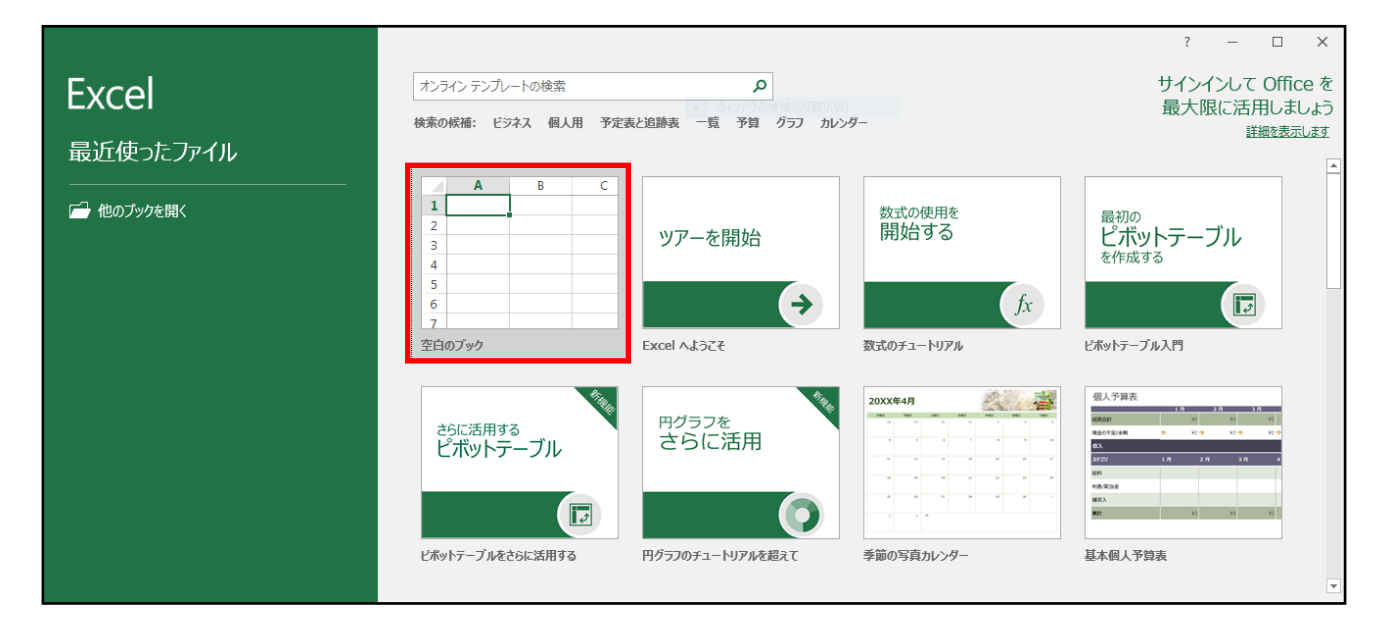

また、新規のブックを作成する場合は、 以下の作業でも作成出来ます。

■ キーボードのCtrl+Nを押す

■ ファイルタブ→**新規**→任意のテンプレートを選択する

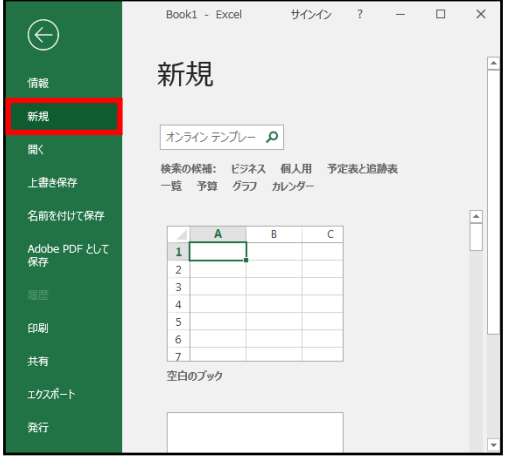

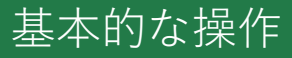

## Excelのメニュー

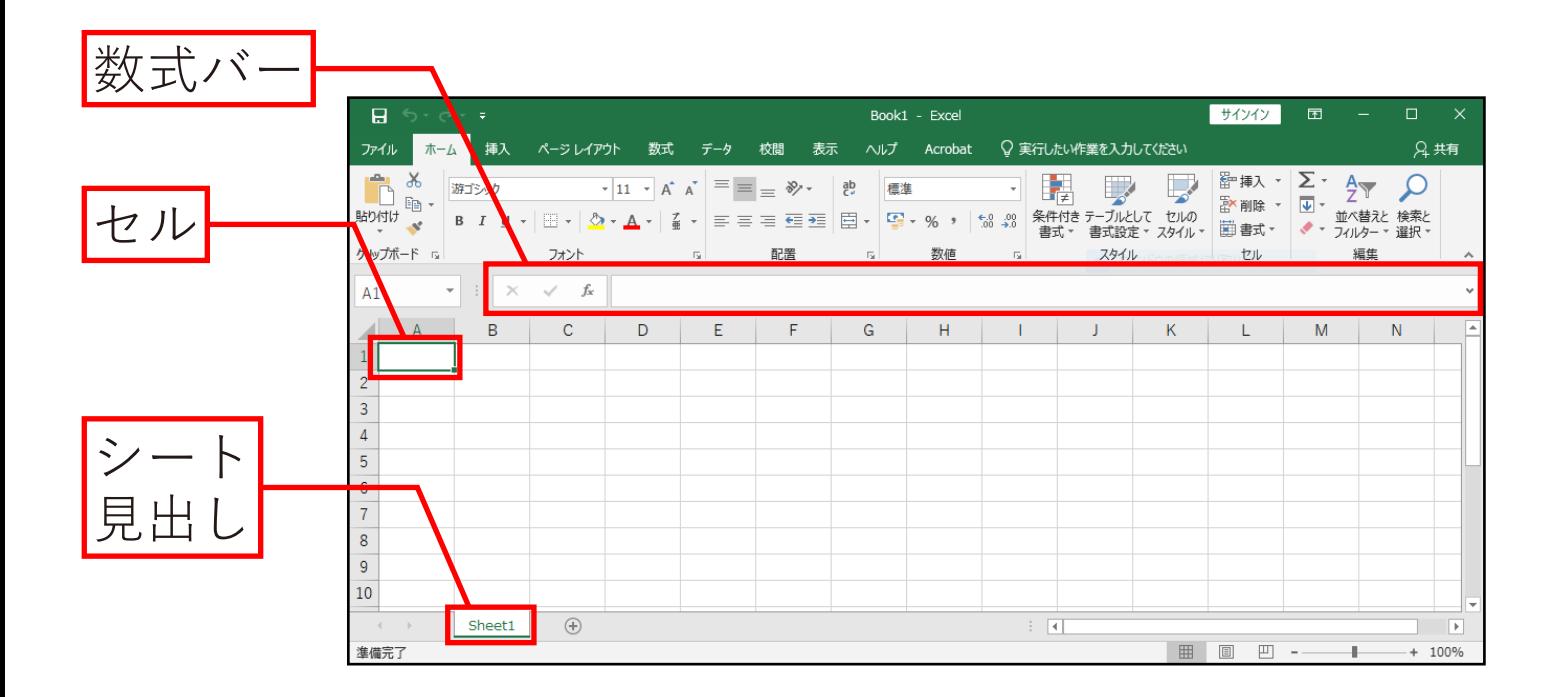

- **数式バー** : 選択したセルに入れられている文字や数値などの 情報が表示される部分です。
- **セル** : ワークシート内の一つ一つのマス目のことを指します。 また、太枠で囲まれたセルを**アクティブセル**といい、 現在そのセルが選択されていることを示しています。 行番号が1、列番号がAのセルを(A1)と表記します。

**シート見出し** : シートの切り替えなどに使用します。

保存

■ ブックを保存する

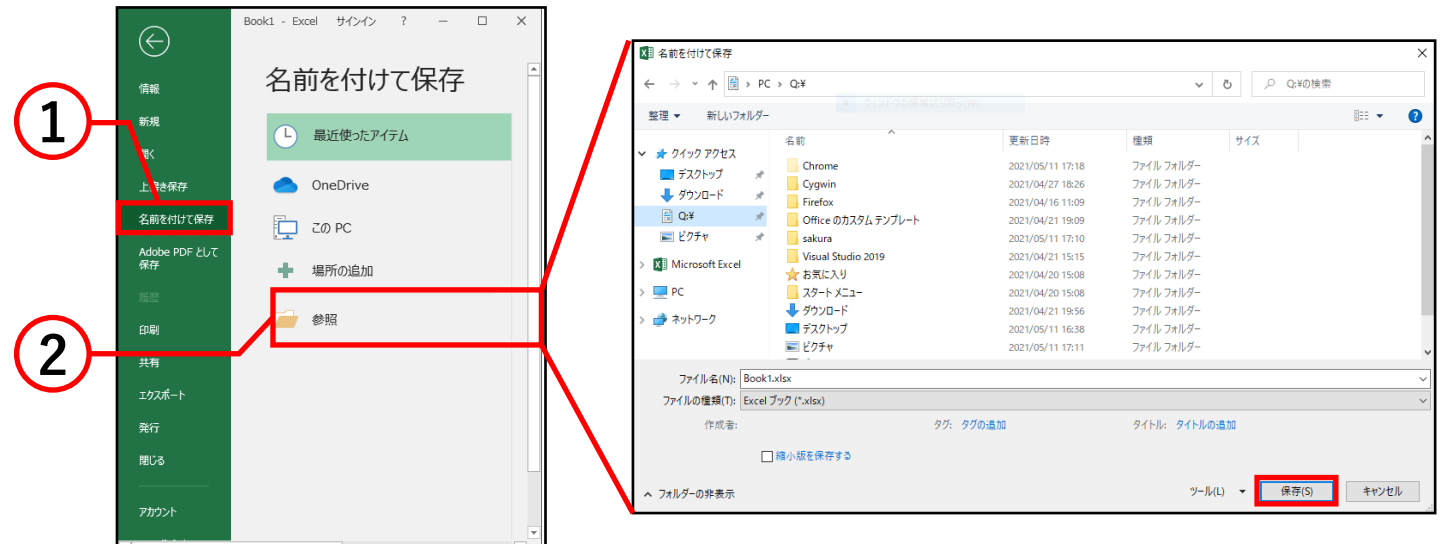

① ファイルタブ内の**名前を付けて保存**をクリックします。

- ② **参照**を選択すると名前を付けて保存ボックスが 表示されるので、保存場所、保存するファイル名を 設定して**保存**をクリックすると保存が完了します。
- 以前保存したファイルに上書き保存する際は、 ファイルタブ内の上書き保存をクリックしてください。

## 印刷

■ 印刷する

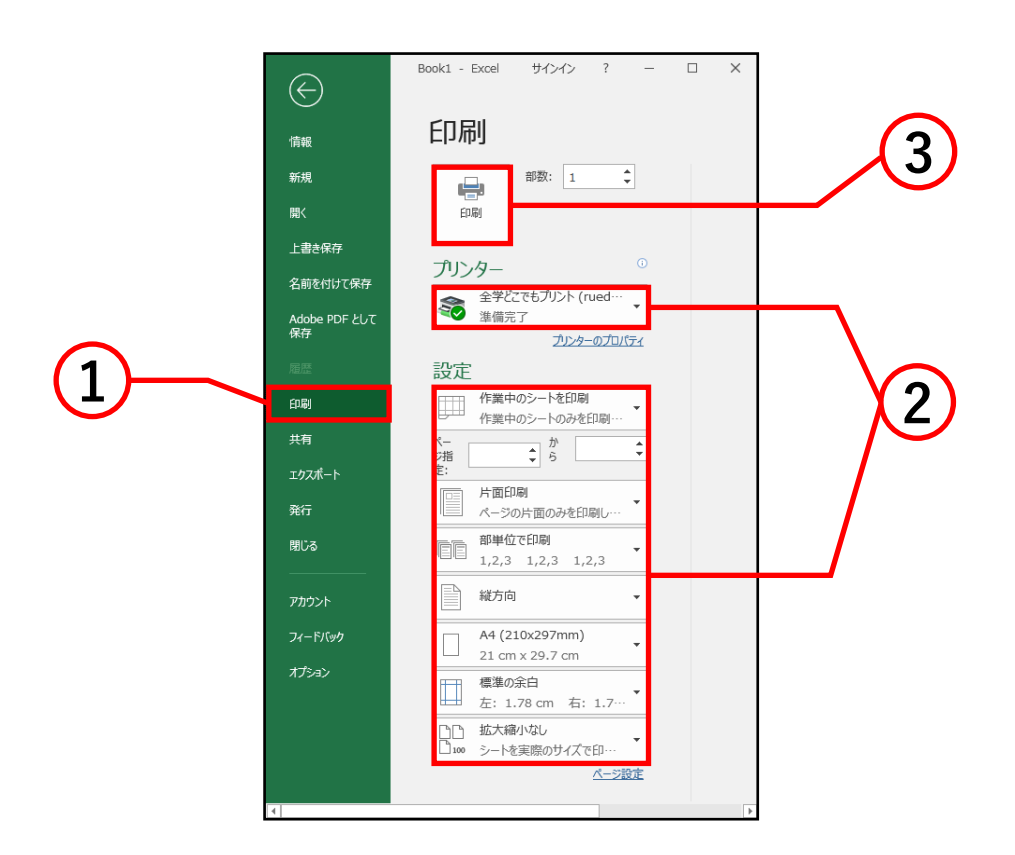

- ① ファイルタブ内の**印刷**をクリックすると、 印刷の設定とプレビューが表示されます。
- ② 左側の印刷ボックスから、印刷範囲・両面設定・部数 などの設定と確認を行います。
- ③ **印刷**をクリックすると出力されます。